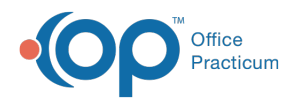

## Launching the OP Diagnostic Tests Importer

ed on 08/30/2021 2:47 pm EDT

This function is not available in OP if you utilize eLabs. If you use eLabs, click **here**.

## Launching the OP Diagnostic Tests Importer

## **Authorization Required**

You must have authorization to use the Lab Importer Utility. You can request access through the *MainMenu\_DT\_Lab\_Import* security permission in **Utilities** > **System Admin** > **Security Administration**.

## **Launching the OP Diagnostic Tests Importer**

After launching OP, click**Tools** in the top toolbar and select**Diagnostic Tests Import** from the Tools menu.

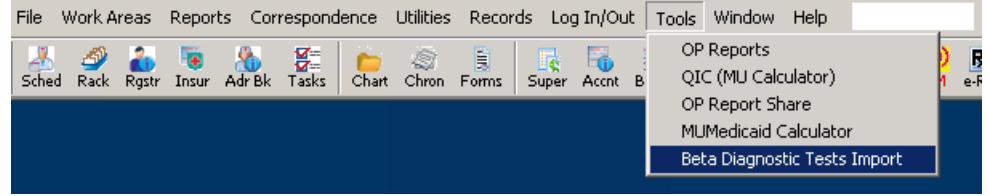

OP displays the**OP Lab Import Multi Location**window.

**Note**: The OP Diagnostic Tests Importer as well as the practice must be configured and set up to support the Multi Location functionality.

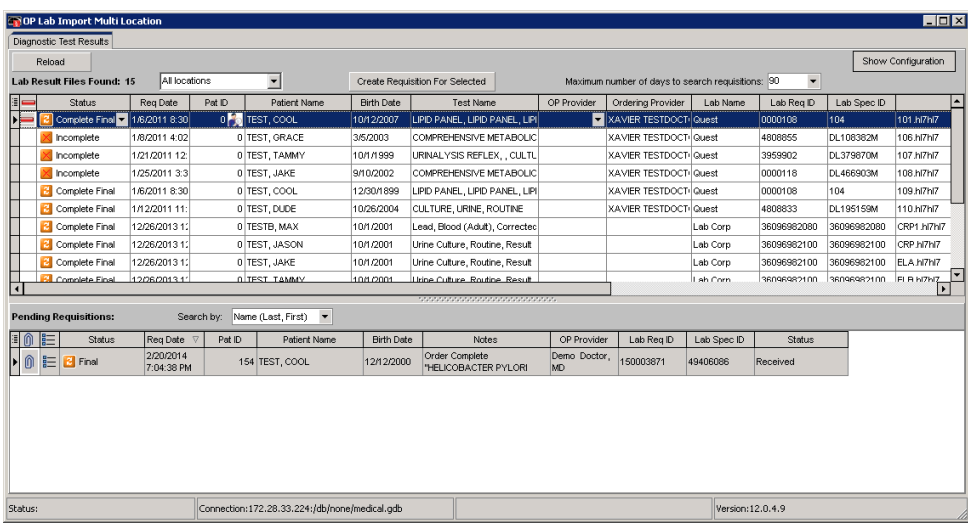

The OP Diagnostic Tests Importer window has two data grids:

- The Lab Results grid in the top part of the window, which displays all available lab results.
- The Pending Requisitions grid in the bottom part of the window, which displays all existing Office Practicum requisitions.

When you launch the OP Diagnostic Tests Importer, the Status Bar in the lower left part of the window changes to red and displays the message, "Searching for labs to import. Please wait." This indicates that the OP Diagnostic Tests Importer is importing lab results. When the OP Diagnostic Tests Importer has completed updating, the Status Bar changes from red to its

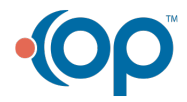

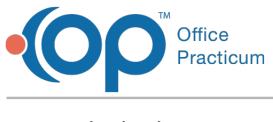

standard color.

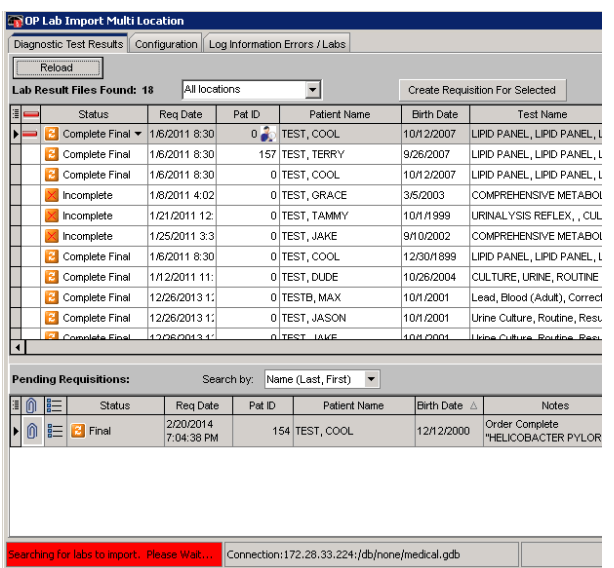

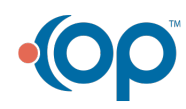